# **Come evitare il loop di avvio a causa di un'immagine danneggiata sui punti di accesso Wave 2 e Catalyst 11ax (CSCvx32806)**

#### **Sommario**

Introduzione Prodotti interessati Versioni software interessate Problema Causa principale Sintomi Software fisso Soluzione (per i punti di accesso già in loop di avvio) Per i modelli AP 1800, 2800, 3800, 4800, 1560,9117, 9124, 9130, 9136 Per i modelli AP 9105, 9115, 9120 Procedura consigliata per l'aggiornamento al software fisso Domande frequenti

### **Introduzione**

In questo documento vengono fornite informazioni dettagliate sul loop di avvio rilevato sui punti di accesso (AP) Wave2 11ac e Catalyst 11ax durante l'aggiornamento dell'immagine a causa del danneggiamento dell'immagine AP. Questo sintomo del loop di avvio viene rilevato dal bug Cisco [CSCvx32806.](https://bst.cloudapps.cisco.com/bugsearch/bug/CSCvx32806) Le implementazioni che includono punti di accesso collegati tramite WAN sono maggiormente soggette al danneggiamento dell'immagine AP durante il pre-download o l'aggiornamento dell'immagine efficiente.

#### **Prodotti interessati**

- Access point Cisco Wave2 11ac (1800/2800/3800/4800/1560)
- Cisco Catalyst serie 91xx WiFi 6 e WiFI6E Access Point

#### **Versioni software interessate**

Versioni Cisco IOS-XE

- $16.12.x$
- 17.3.1, 17.3.2, 17.3.3, 17.3.4c, 17.3.5a, 17.3.6
- $\cdot$  17.4.1, 17.5.1
- 17.6.1, 17.6.2, 17.6.3, 17.6.4
- $\cdot$  17.7.1, 17.8.1
- $\cdot$  17.9.1, 17.9.2

## **Problema**

I clienti che desiderano aggiornare i WLC di Catalyst 9800 possono sfruttare funzionalità quali il predownload dell'immagine AP o l'aggiornamento dell'immagine efficiente (solo in caso di FlexConnect)

per scaricare preventivamente l'immagine software nella partizione flash di AP, in modo da ridurre i tempi di inattività necessari per l'aggiornamento dell'immagine. Nelle implementazioni in cui i punti di accesso si trovano su collegamenti WAN, sia il predownload che l'aggiornamento efficiente delle immagini sono soggetti a danneggiamento. Quando un'immagine viene scaricata nella memoria flash del punto di accesso COS, il punto di accesso rileva danni, segnala errori di verifica dell'immagine, ma continua ad avviare l'immagine danneggiata e termina in un loop di avvio.

### **Causa principale**

La causa principale del danneggiamento dell'immagine non è ancora nota e viene rilevata tramite [CSCwf09053](https://bst.cloudapps.cisco.com/bugsearch/bug/CSCwf09053). Il danneggiamento si è in genere manifestato quando l'immagine è stata trasferita su CAPWAP su un collegamento WAN. Quando si scarica un'immagine nella memoria flash di COS AP, viene eseguito uno script di aggiornamento (upgrade.sh) che verifica l'immagine e restituisce due codici di riuscita o di errore. Nel caso del primo codice di errore, l'aggiornamento viene interrotto ma nel caso del secondo codice di errore, il punto di accesso ignora l'errore e continua a installare l'immagine danneggiata bloccando il punto di accesso nel loop di avvio. Questo comportamento del punto di accesso per ignorare il secondo errore è corretto tramite [CSCvx32806.](https://bst.cloudapps.cisco.com/bugsearch/bug/CSCvx32806)

### **Sintomi**

Per verificare se il problema si è verificato, è necessario esaminare i syslog generati dagli access point. Si consiglia di configurare un server syslog (come spiegato al passaggio 1 della sezione Procedura di aggiornamento consigliata) in modo che riceva syslog dal punto di accesso quando viene eseguito un Predownload dell'immagine del punto di accesso o un Aggiornamento dell'immagine efficiente per la distribuzione di FlexConnect. Nei syslog, se viene visualizzato il messaggio *Errore di verifica della firma dell'immagine: -3* per un determinato punto di accesso, l'immagine precedentemente scaricata è danneggiata.

#### **Software fisso**

Il problema di danneggiamento dell'immagine è stato risolto in

- $17.3.6 + APSP6$  o superiore
- 17.3.7 e versioni successive
- 17.6.5 e superiore 17.6 MR
- 17.9.3 e superiore 17.9 MR
- 17.10.1 e versioni successive

#### **Soluzione (per i punti di accesso già in loop di avvio)**

#### **Per i modelli AP 1800, 2800, 3800, 4800, 1560, 9117, 9124, 9130, 9136**

- 1. Accendere il punto di accesso e collegarlo alla console.
- 2. Avviare l'access point, interrompere l'avvio da U premendo 'ESC'. In questo modo si dovrebbe arrivare al prompt (u-boot)> o (BTLDR)#prompt.
- 3. Esegui questi comandi

```
(u-boot)> OR (BTLDR)# setenv mtdids nand0=nand0 && setenv mtdparts mtdparts=nand0:0x40000000@0x0(fs) && ubi part fs
(u-boot)> OR (BTLDR)# ubi remove part1 (or part2 if corrupted image is in part2)
(u-boot)> OR (BTLDR)# ubi create part1 (or part2 if corrupted image is in part2)
(u-boot)> OR (BTLDR)# boot
```
#### **Per i modelli AP 9105, 9115, 9120**

- 1. Accendere l'access point e collegarsi all'access point tramite la console.
- 2. Avviare l'access point, interrompere l'avvio da U premendo 'ESC'. In questo modo si dovrebbe andare al prompt (u-boot)>.
- 3. Esegui questi comandi

```
(u-boot)> ubi part fs
(u-boot)> ubi remove part1 (or part2 if corrupted image is in part2)
(u-boot)> ubi create part1 (or part2 if corrupted image is in part2)
(u-boot)> boot
```
#### **Procedura consigliata per l'aggiornamento al software fisso**

Se l'aggiornamento non è stato avviato, Cisco consiglia di eseguire la procedura seguente per aggiornare il software WLC ed evitare il danneggiamento dell'immagine COS AP.

Passaggio 1. Verificare che SSH sia abilitato nei profili di join AP sul WLC del C9800. Configurare un server syslog nella rete. Configurare l'indirizzo IP del server syslog in Profilo di join AP per tutti i siti e impostare il valore di log trap su Debug. Verificare che il server syslog riceva syslog dal punto di accesso.

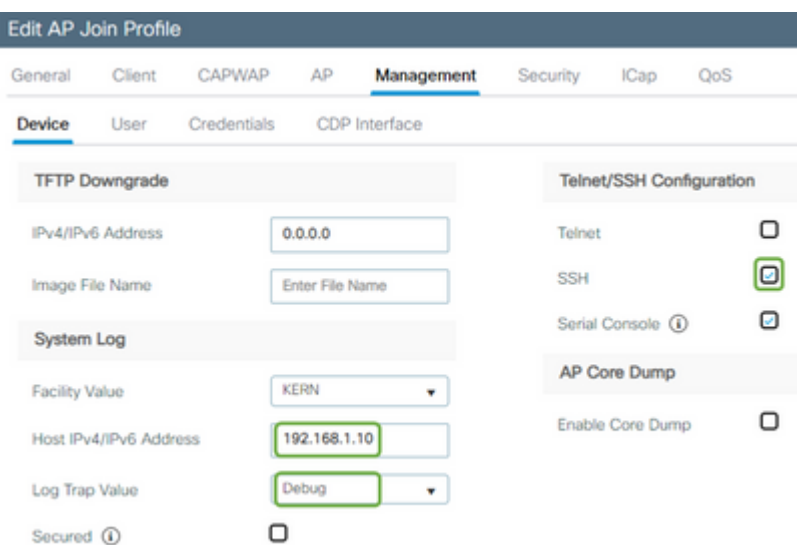

Passaggio 2. Scaricare l'immagine software nel WLC del C9800 per prepararlo per il predownload tramite CLI:

```
C9800# copy tftp:// bootflash:
C9800# install add file bootflash: C9800-80-universalk9_wlc.17.03.07.SPA.bin
```
Passaggio 3. Eseguire il pre-download dell'immagine AP sui WLC di Cisco C9800:

**Nota**: a seconda della scala e del tipo di distribuzione, questa operazione può richiedere da pochi minuti ad alcune ore.

Passaggio 4. Una volta completato il pre-download per tutti gli access point, verificare la presenza di uno dei due log seguenti sul server syslog:

- *La firma dell'immagine ha avuto esito positivo.*
- *Errore di verifica della firma dell'immagine: -3*

**Attenzione**: per gli access point con il messaggio di errore, NON PROCEDERE OLTRE CON IL PROCESSO DI AGGIORNAMENTO. Per i punti di accesso che visualizzano il messaggio "operazione riuscita", l'immagine è stata scaricata correttamente.

Passaggio 5 (facoltativo).

I punti di accesso con messaggio di errore hanno un'immagine danneggiata nella partizione di backup e, se l'immagine è attivata, il punto di accesso viene inserito in un bootloop.

Per evitare il bootloop, è necessario sovrascrivere l'immagine nella partizione di backup dell'access point con un archivio che scarica un'immagine dell'access point separata, usando il seguente processo.

Se il numero di punti di accesso non funzionanti è ridotto, è sufficiente eseguire il protocollo SSH su ciascun punto di accesso e procedere come segue.

```
COS_AP#term mon
COS_AP#show clock
COS_AP#archive download-sw /no-reload tftp://
```
/%apimage% COS\_AP#show version

Se il numero di punti di accesso non funzionanti è elevato, è possibile utilizzare un processo automatico utilizzando [Controller WLAN](https://developer.cisco.com/docs/wireless-troubleshooting-tools/#!wlan-poller-wlan-poller)

Passaggio 5a. Installare il controller WLAN sull'indirizzo MAC o [Computer Windows.](https://developer.cisco.com/docs/wireless-troubleshooting-tools/#!windows-install/how-to-install-wlanpoller-on-windows)

Passaggio 5b. Popolare il file csv aplist con i relativi punti di accesso non funzionanti.

Passaggio 5c. Popolare il file cmdlist con i seguenti comandi (è sempre possibile aggiungerne altri a propria discrezione):

COS\_AP#term mon COS\_AP#show clock COS\_AP#archive download-sw /no-reload tftp://

/%apimage% COs\_APshow version

Passaggio 5d. Eseguire il controller WLAN.

Passaggio 5e. Una volta completata l'esecuzione, controllare in ogni file di log degli access point se i messaggi di errore e di operazione riuscita sono di nuovo sicuri (vedere il passo 3)

Passaggio 6. Una volta completato il processo di download dell'archivio, è possibile procedere con l'aggiornamento.

Passaggio 6a. Indica al punto di accesso di scambiare la partizione primaria con l'immagine scaricata più recente e riavviare i punti di accesso

C9800#ap image swap C9800#ap image reset

Passaggio 7. Attivare immediatamente l'immagine sul WLC del C9800 e ricaricarla.

```
C9800#install activate file bootflash:C9800-80-universalk9_wlc.17.03.07.SPA.bin
- Confirm reload when prompted
```
Passaggio 8. Eseguire il commit dell'immagine sul WLC del C9800. Se si ignora questo passaggio, WLC eseguirà il rollback all'immagine software precedente

C9800#install commit

#### **Domande frequenti**

 D1) Ho eseguito un predownload qualche giorno fa, ma non ho ancora riavviato WLC e AP. Non si dispone di syslogs per verificare se l'immagine è danneggiata. Come verificare se l'immagine è danneggiata?

Selezionare "show logging" sugli access point con il controller WLAN e seguire il passo n. 3. Se non

vengono visualizzati messaggi relativi a operazioni riuscite o non riuscite nella schermata show logging, accedere a TAC per il processo alternativo.

Q2) Dispongo di installazioni centralizzate con punti di accesso in modalità locale. È ancora necessario eseguire quanto sopra?

Questo problema è stato segnalato solo quando si aggiornano i punti di accesso tramite la connessione WAN. È molto improbabile che i punti di accesso in modalità locale e sulla rete locale incontrino questo problema, pertanto si consiglia di non seguire questa procedura per gli aggiornamenti.

Q3) Ho nuovi punti di accesso non inclusi. Come è possibile distribuirli senza che si verifichi questo problema?

Il problema potrebbe riguardare anche i nuovi punti di accesso preconfigurati che scaricano il codice sulla WAN. Si consiglia di posizionare questi AP prima sul WLC locale.

#### Informazioni su questa traduzione

Cisco ha tradotto questo documento utilizzando una combinazione di tecnologie automatiche e umane per offrire ai nostri utenti in tutto il mondo contenuti di supporto nella propria lingua. Si noti che anche la migliore traduzione automatica non sarà mai accurata come quella fornita da un traduttore professionista. Cisco Systems, Inc. non si assume alcuna responsabilità per l'accuratezza di queste traduzioni e consiglia di consultare sempre il documento originale in inglese (disponibile al link fornito).